# **Read&Write 10 Home Version Download Instructions for Windows XP, Vista and 7**

Any issues regarding installation or operation of this software should be directed to TextHELP via one of the following methods:

Phone: toll-free (888) 248-4947 Email:support@texthelp.com Internet: http://support.texthelp.com

Maintenance and Technical support is available weekdays (Monday to Friday) 8:00 am – 6:00 pm Eastern Standard time.

When communicating with TextHELP regarding technical issues, indicate that you have a TDSB Take Home License and quote license/serial number.

**\*\*\* The following instructions are for 1 home install as per the purchase agreement. \*\*\* To locate, download, and install Read&Write, please refer to the following instructions.** 

- 1. Enter the following URL in the address field of your web browser: http://www.texthelp.com/toronto.asp
- 2. Once the TDSB page is displayed, **enter in your Username and Password**.
	- a. Username: TDSB
	-

3. Select "**Submit"**

b. Password: Speak to your School administration to receive this password prior to attempting the download.

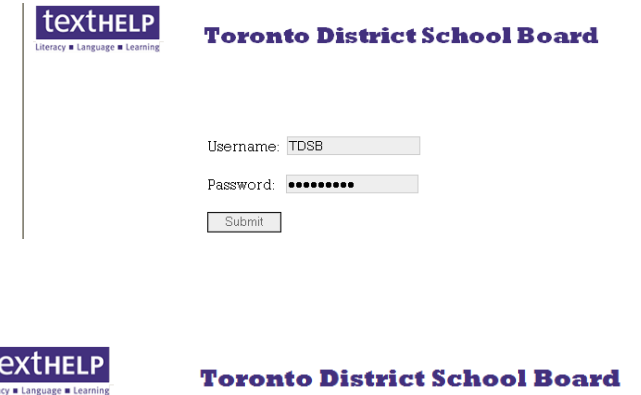

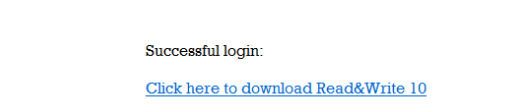

4. To start the download, Select the "click here to download" link

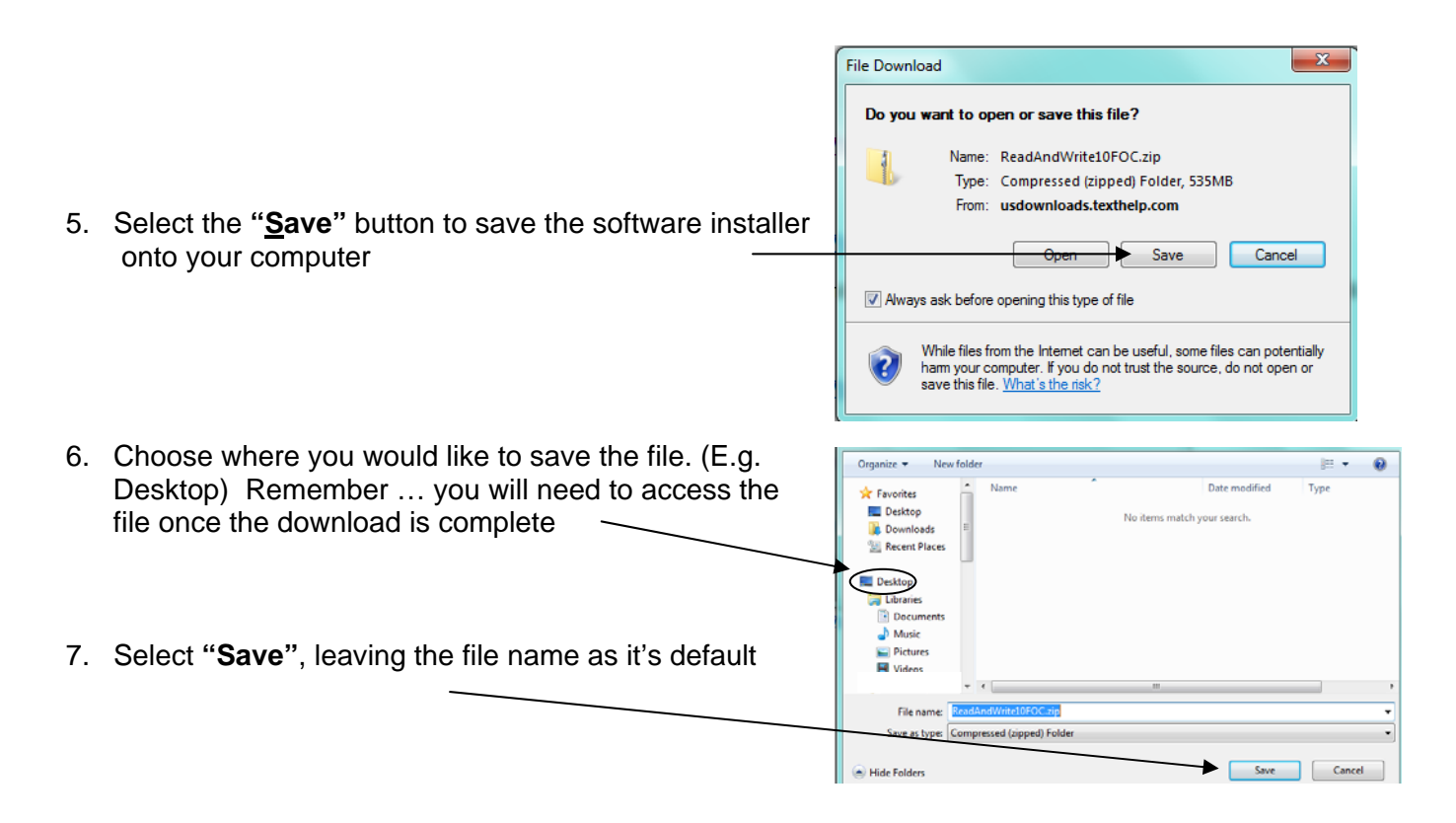

8. At this point, the downloading process will begin. Please note that this can take 15- 45 minutes or longer depending on the speed of your Internet connection.

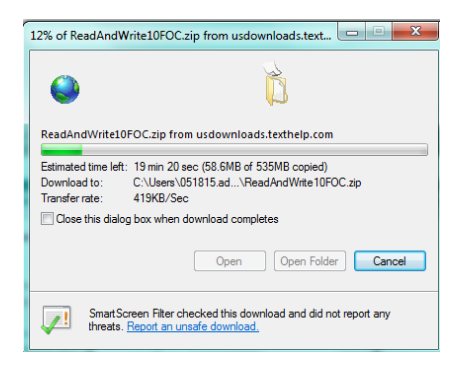

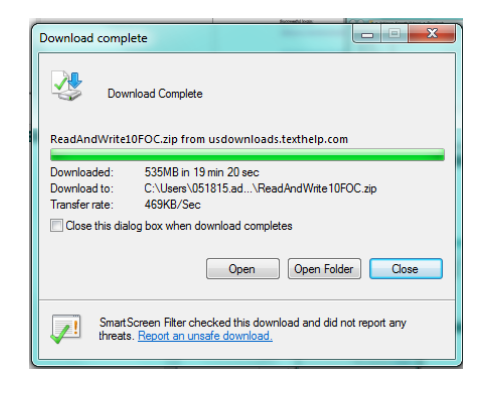

ReadAndW...

9. Once the download has completed. The following folder will appear on your computer (where you chose to save it).

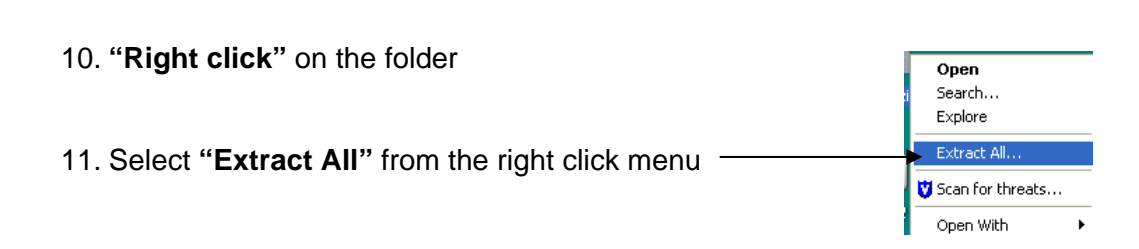

- 12. The Welcome to the Compressed (zipped) Folders Extraction Wizard window will appear. Do not use an Extraction Wizard
- 13. Select **"Next"**

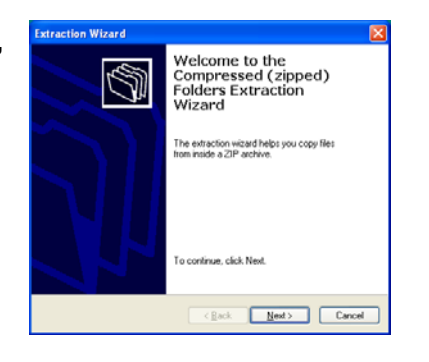

14. Choose the location to extract the files. Choose the location to extract the files

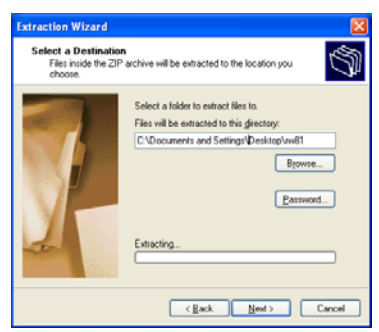

- 
- 16. Once the extraction is complete, select **"Show extracted files"** by clicking the **"Check Box"**

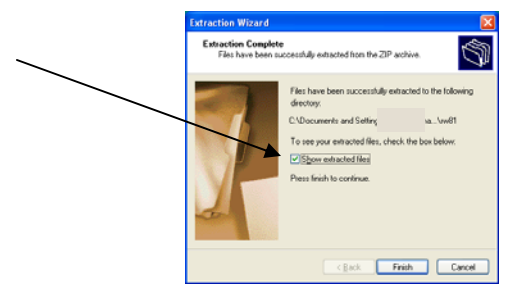

# **Windows XP Windows Vista and Windows 7**

# (E.g. your Desktop) (E.g. your Desktop)

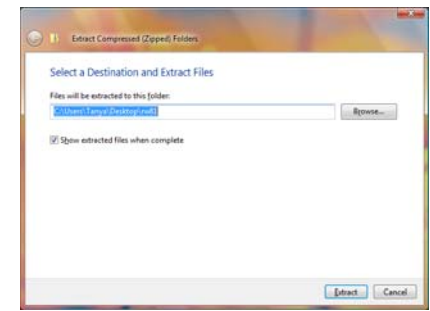

## 15. Select "Next" And Select "Extract"

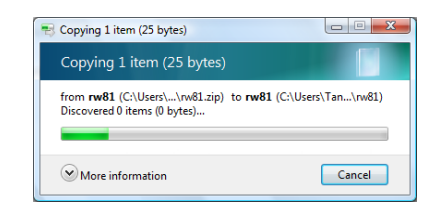

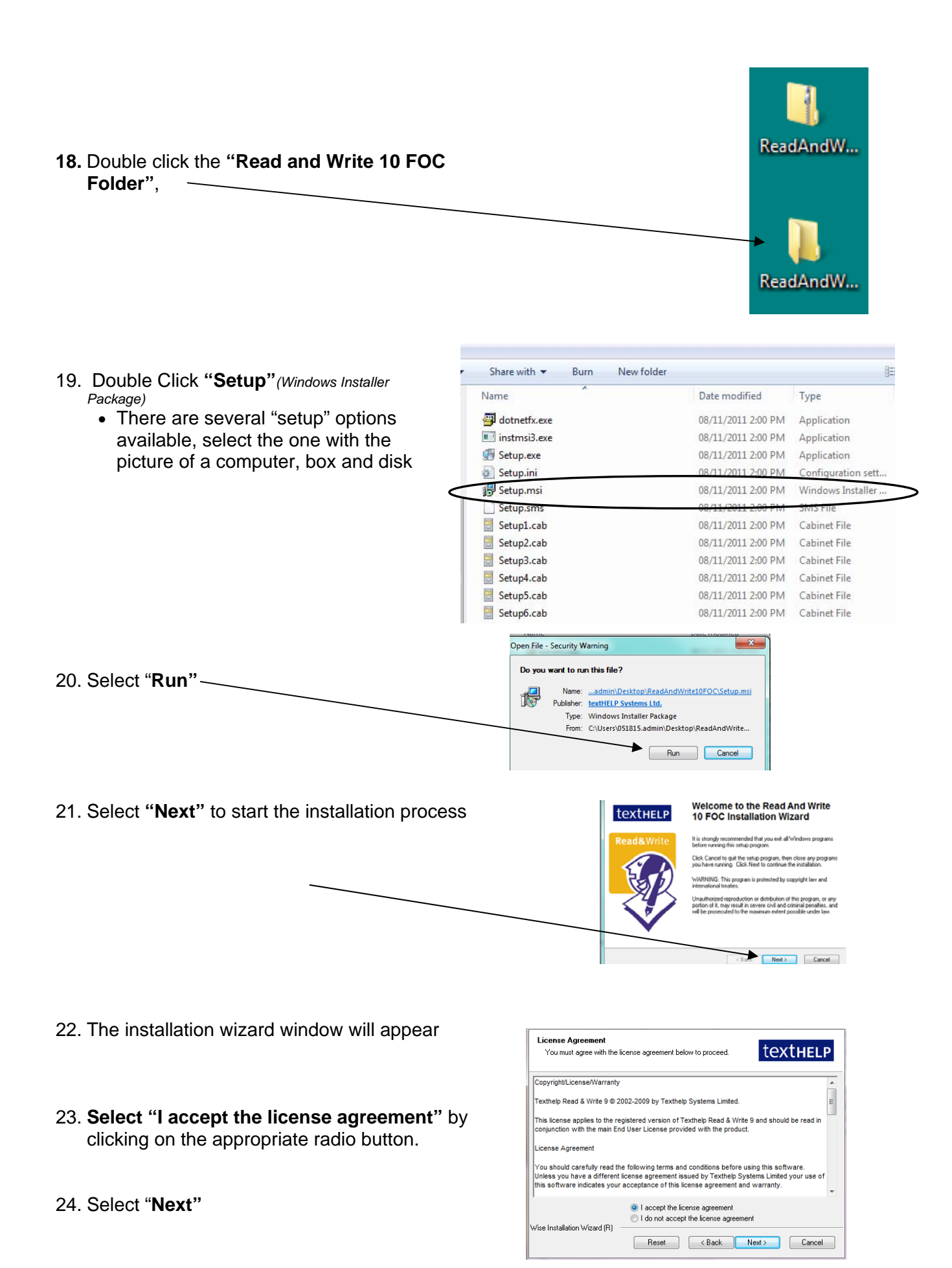

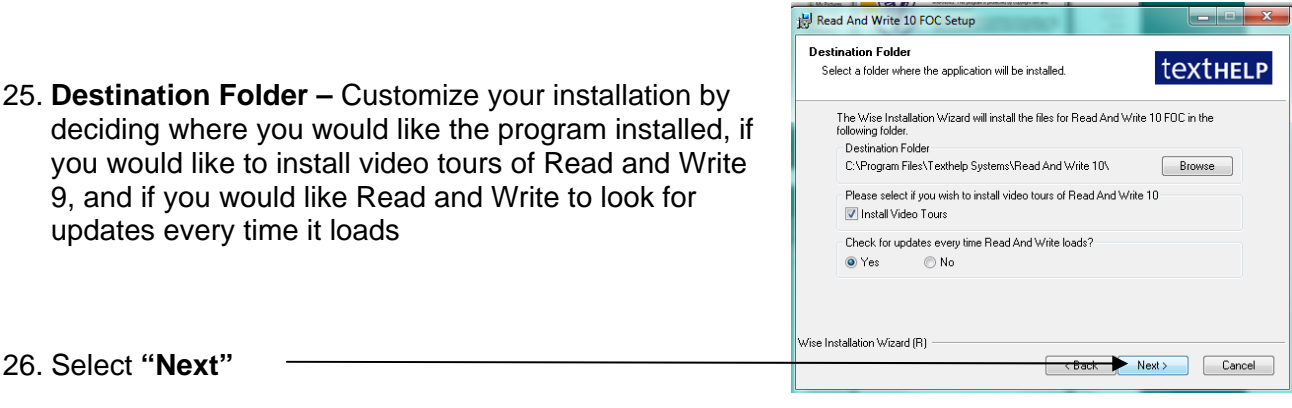

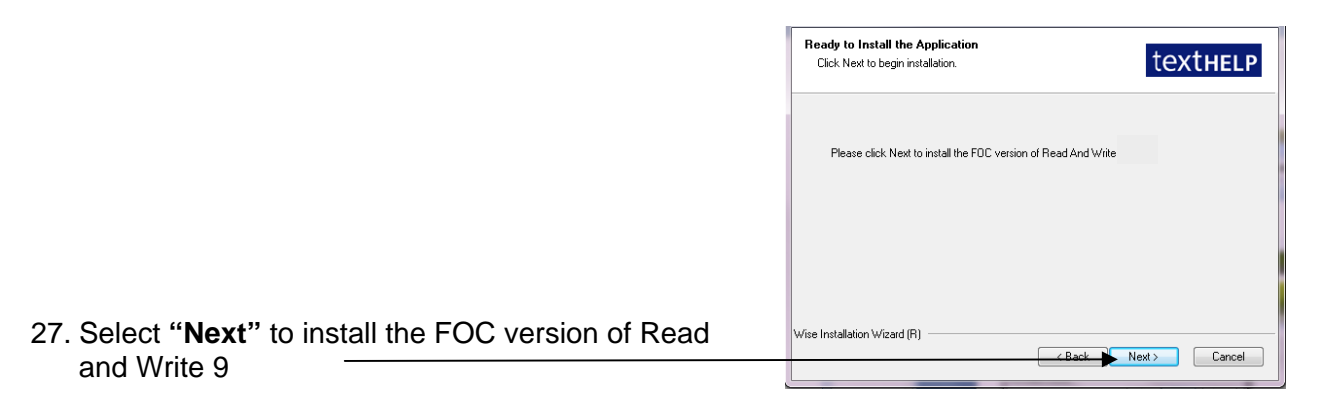

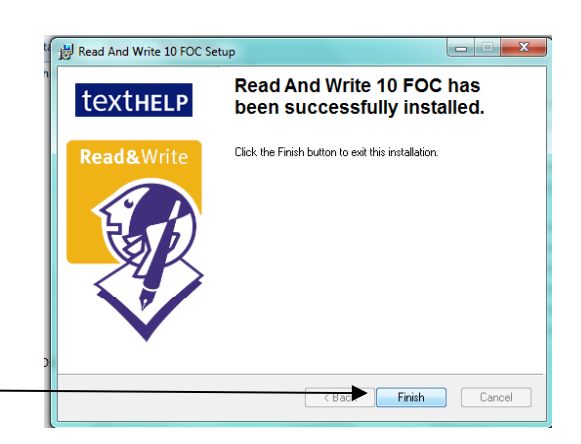

28. Select "**Finish"** once Read&Write has been

successfully installed.

29. The **Read&Write icon** should now appear on your desktop.

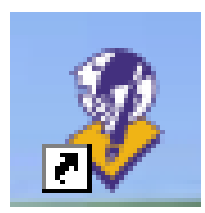

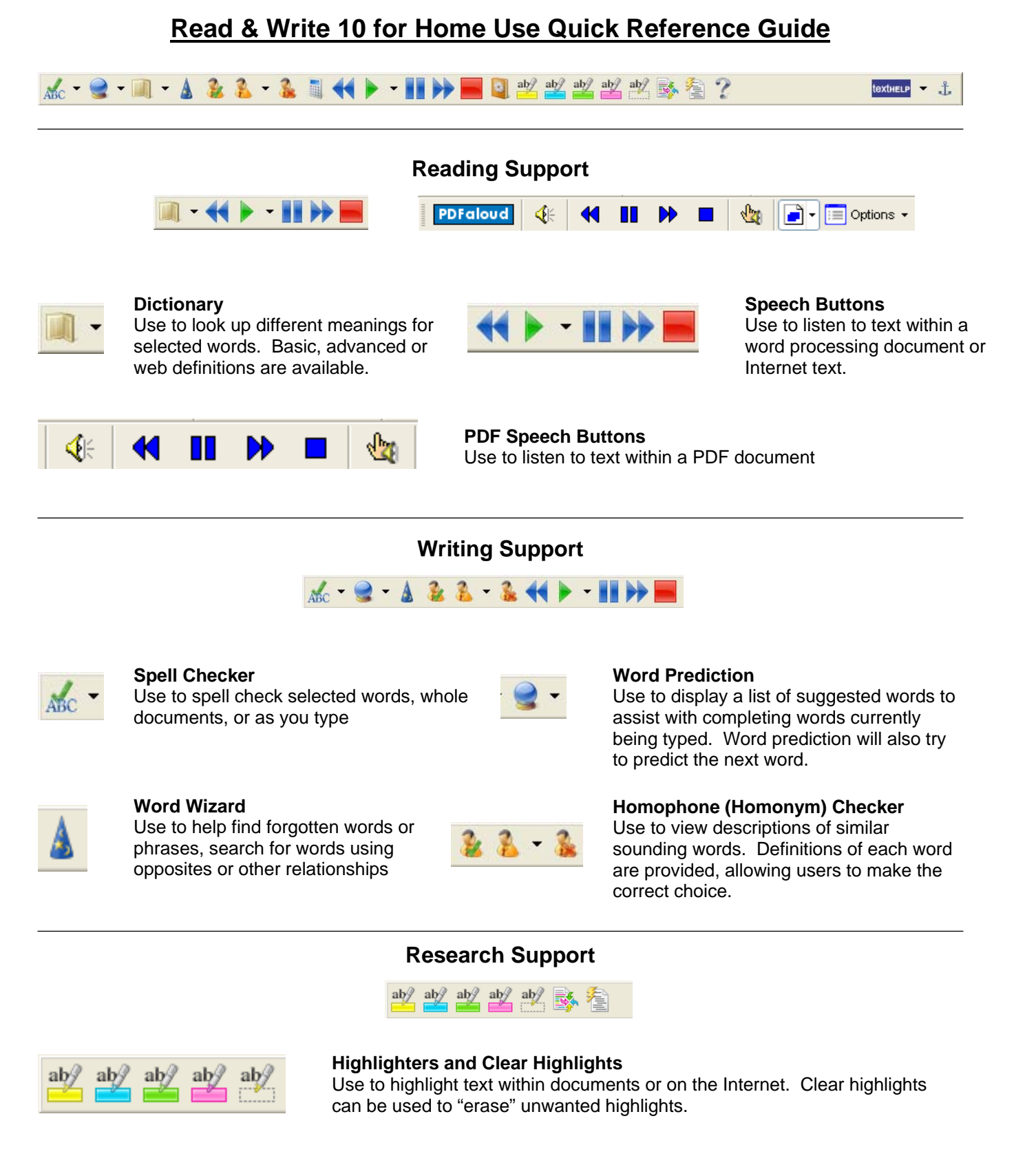

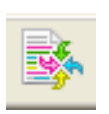

#### **Collect Highlights**

Use to collect highlighted text within a document or from the Internet. Highlights are gathered and then extracted into a word processing document.

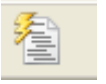

### **Summary**

Use to summarize large bodies of text.

# **Customizing Your Toolbar**

 Access the General Options menu through the dropdown menu located beside the **textHELP** button on your toolbar.

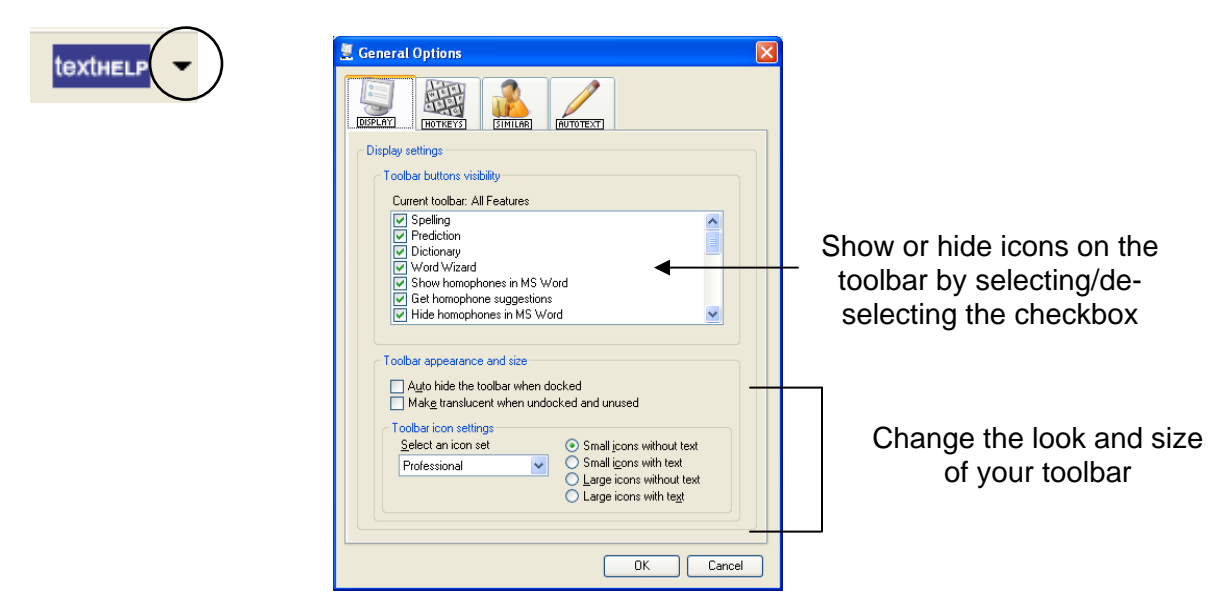

# **Speech Options**

 Access Speech Options through the dropdown menu located beside the green "Play" button on your toolbar

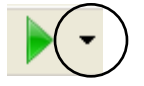

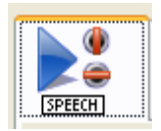

#### **Speech Tab**

Use to select a new voice, change the reading speed and volume. Use the Test voice button to hear the available choices before selecting okay.

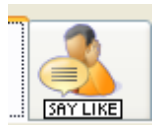

#### **Say Like Tab**

Use to change how Read & Write pronounces certain words. You may find that it is necessary to spell words phonetically to achieve the desired pronunciation.

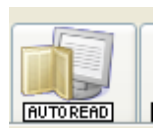

#### **AutoRead Tab**

Select "I would like to use speak as I type" to read text as you are typing. You can use any combination of speak on each letter, each word, or each sentence.

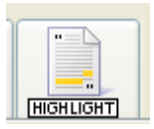

#### **Highlight Tab**

Use to change the method in which text being read is displayed. Users can choose from speak with highlighting in document, in text reader, one word display or no visual display. Highlighting colours can also be changed using this tab.